Deplip.

# 体重測定チャレンジ 画面説明資料

### 体重測定チャレンジ 画面遷移

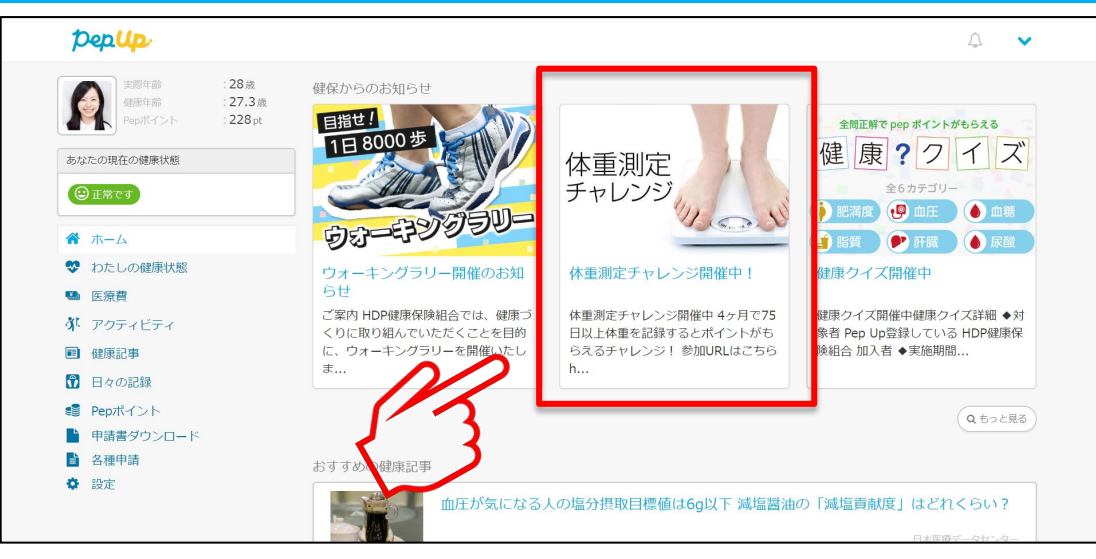

#### トップページ上部の健保からのお知らせをクリック もしくはトップページ下部のバナーをクリック

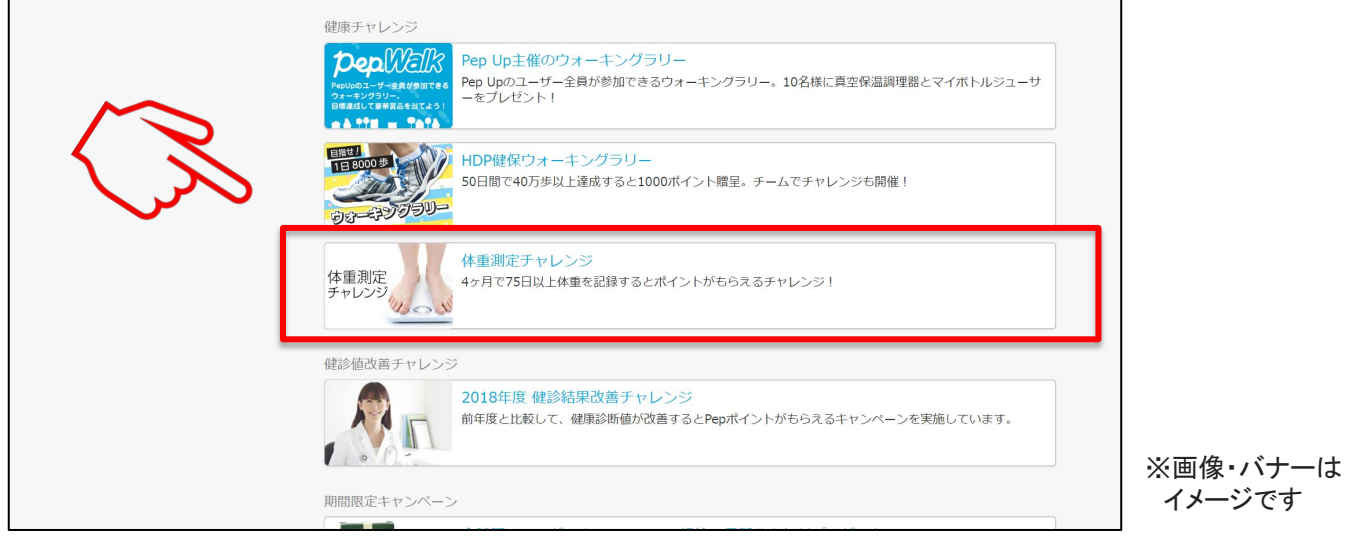

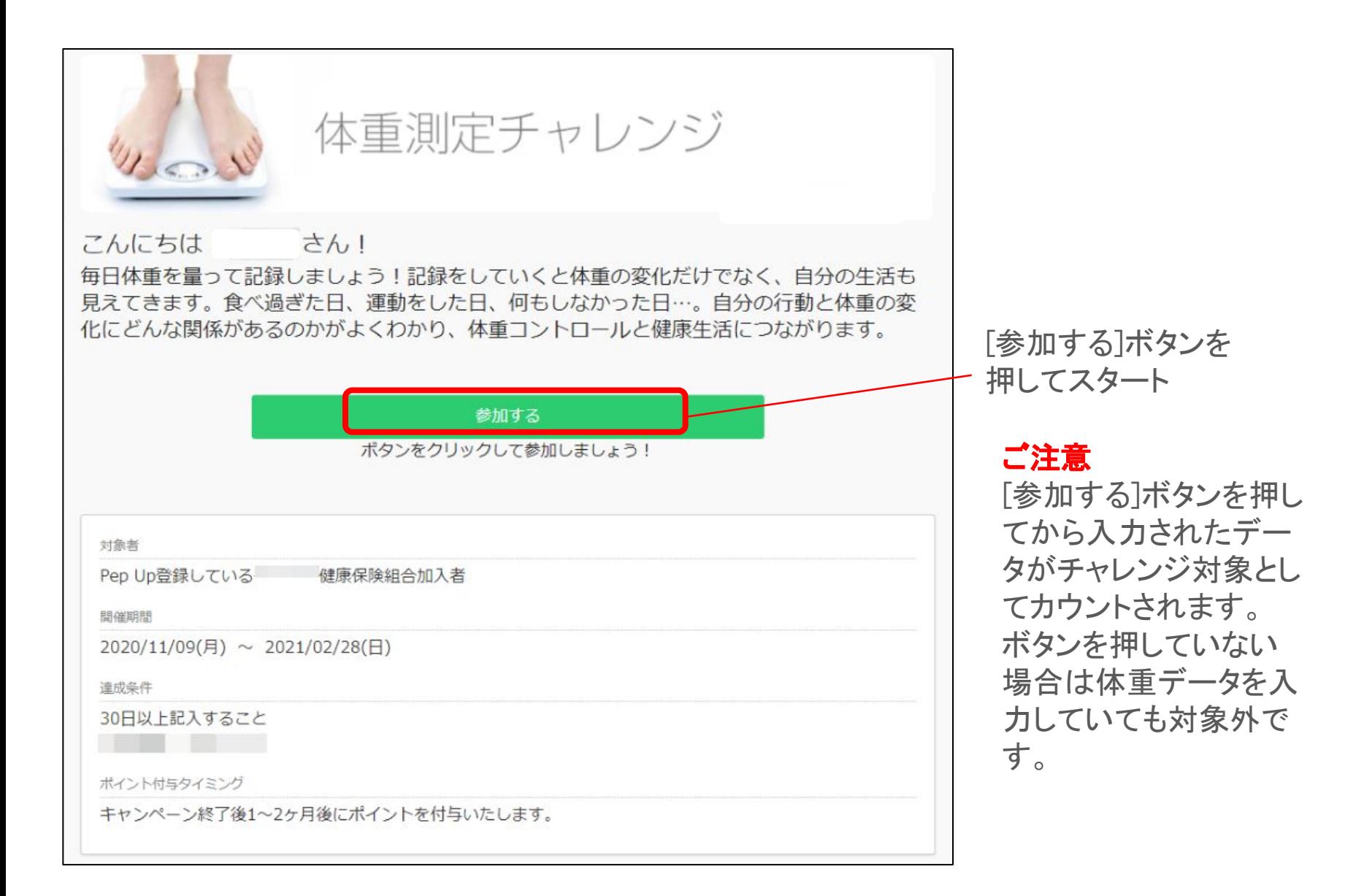

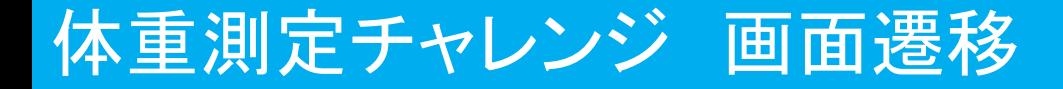

#### [参加する]ボタンを押してエントリーすると期間内の記録がカレンダー形式で表示されます ※この画面になっていなければチャレンジにエントリーされていない可能性があります

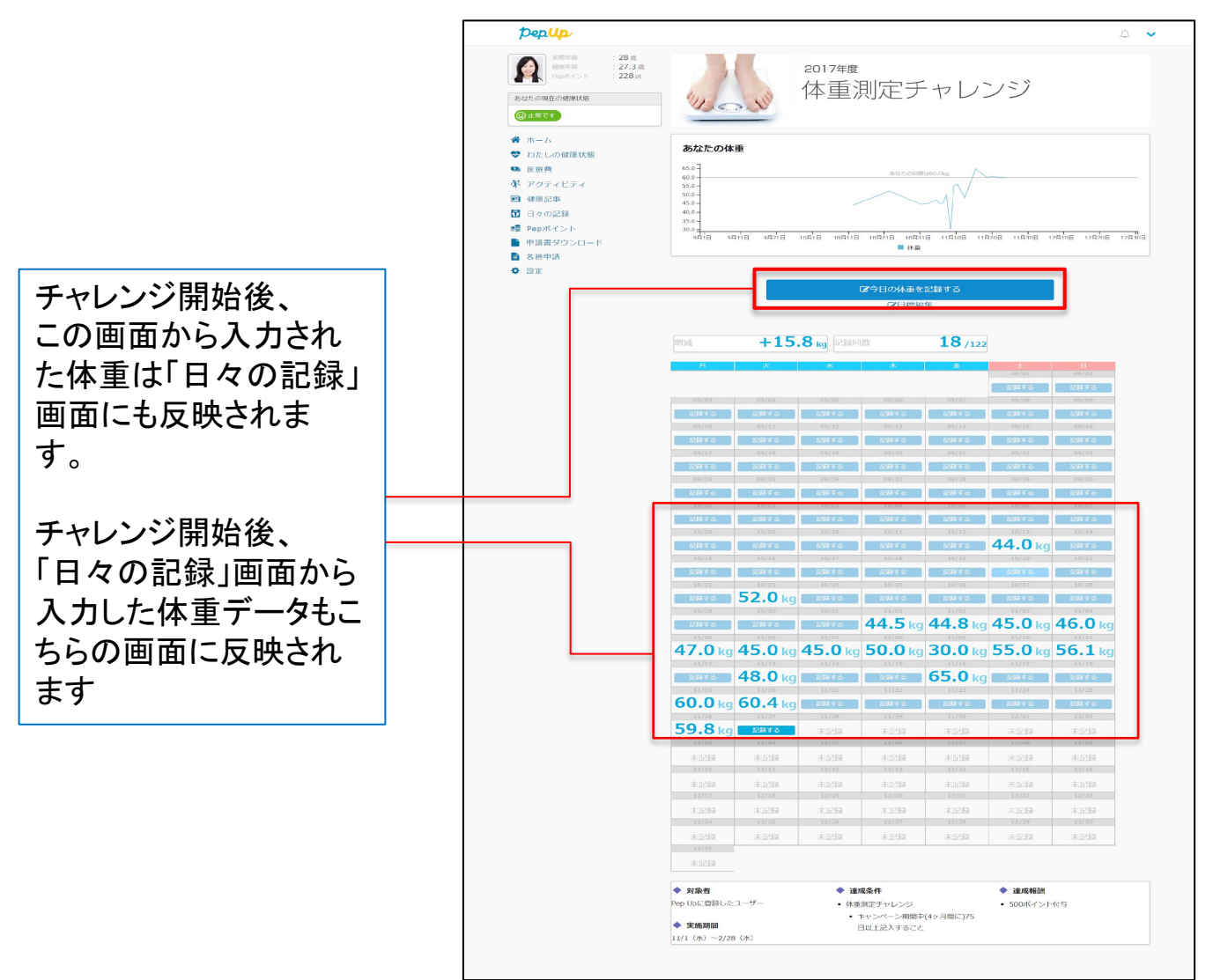

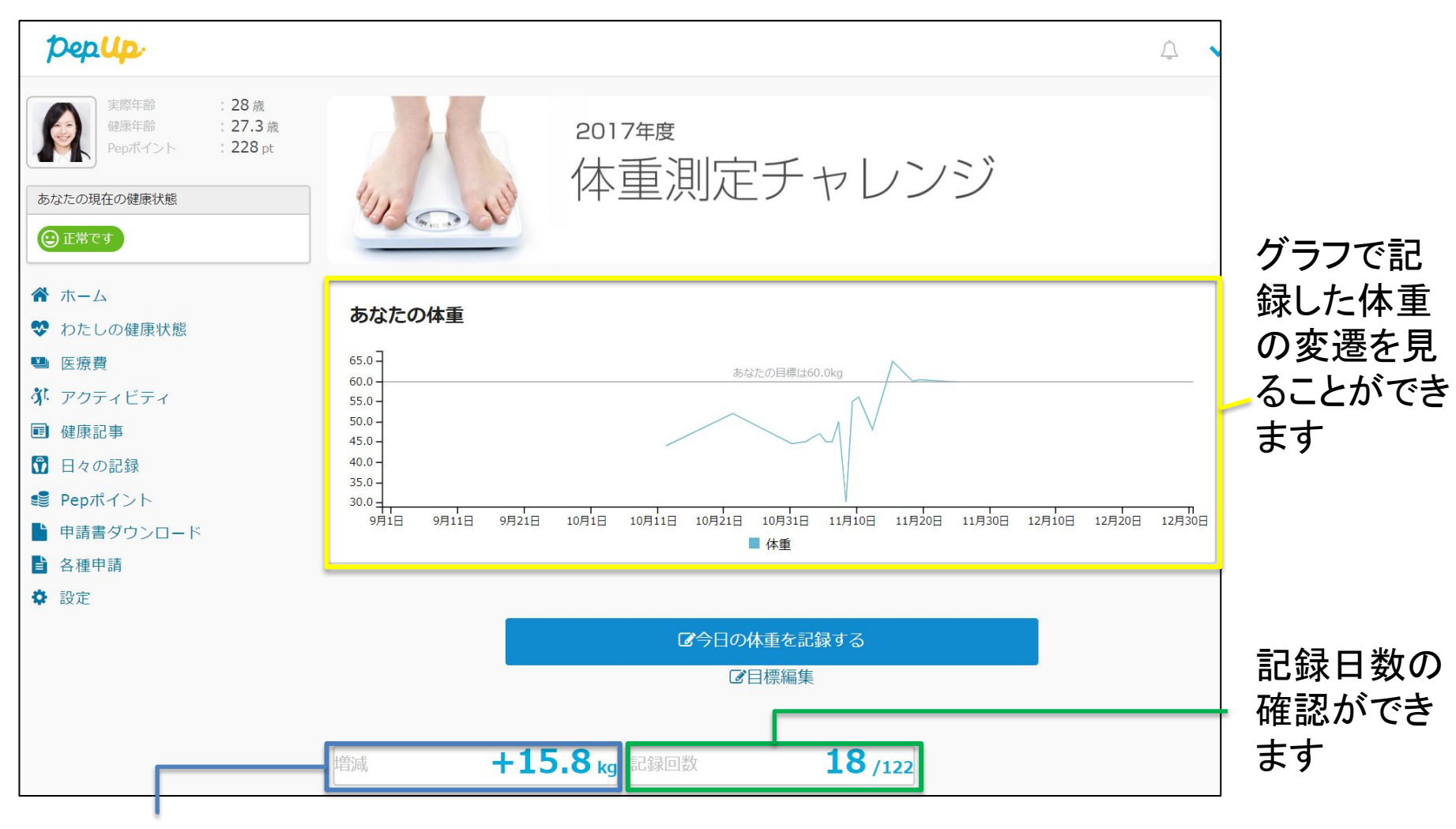

### 開始日からの体重の 増減を確認できます

### 体重測定チャレンジ 画面説明

### 「目標編集」から目標の設定ができます。

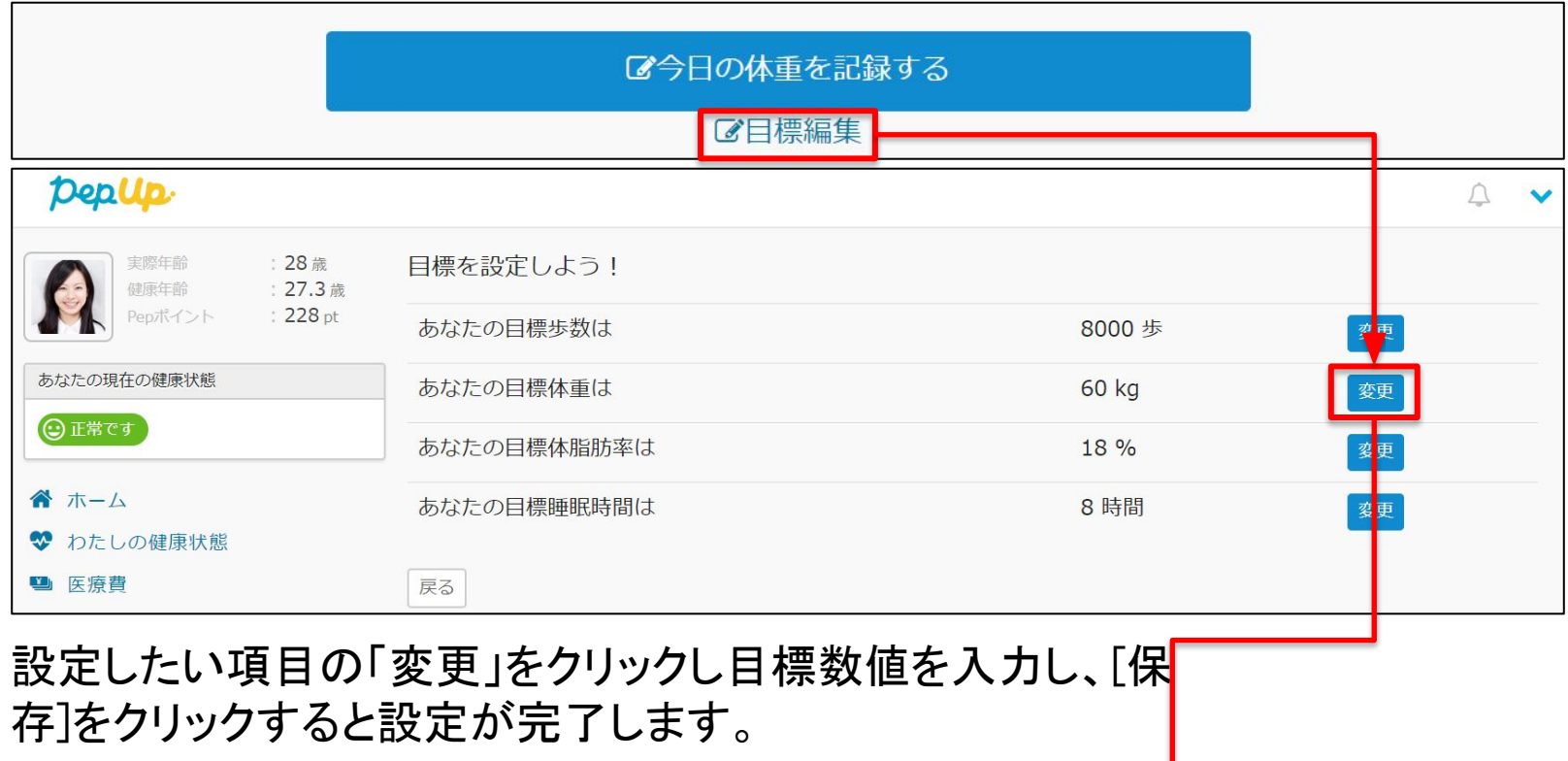

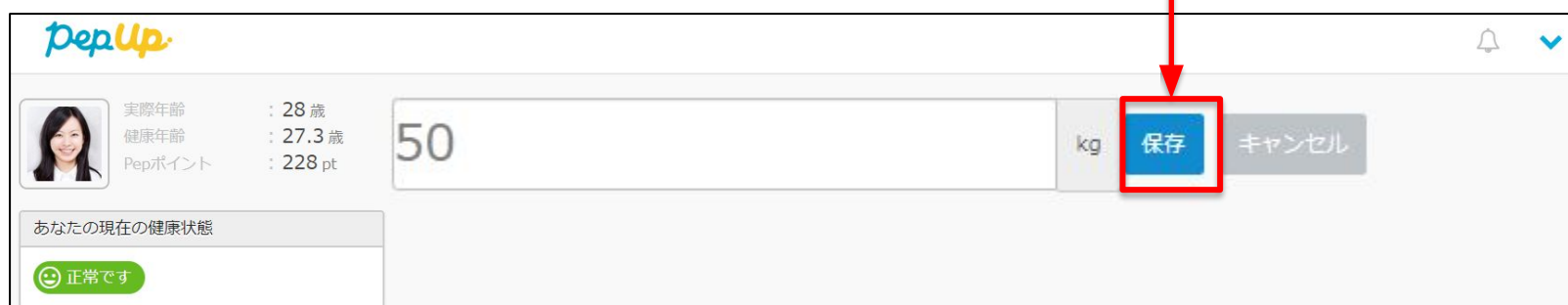

### 体重測定チャレンジ 画面説明

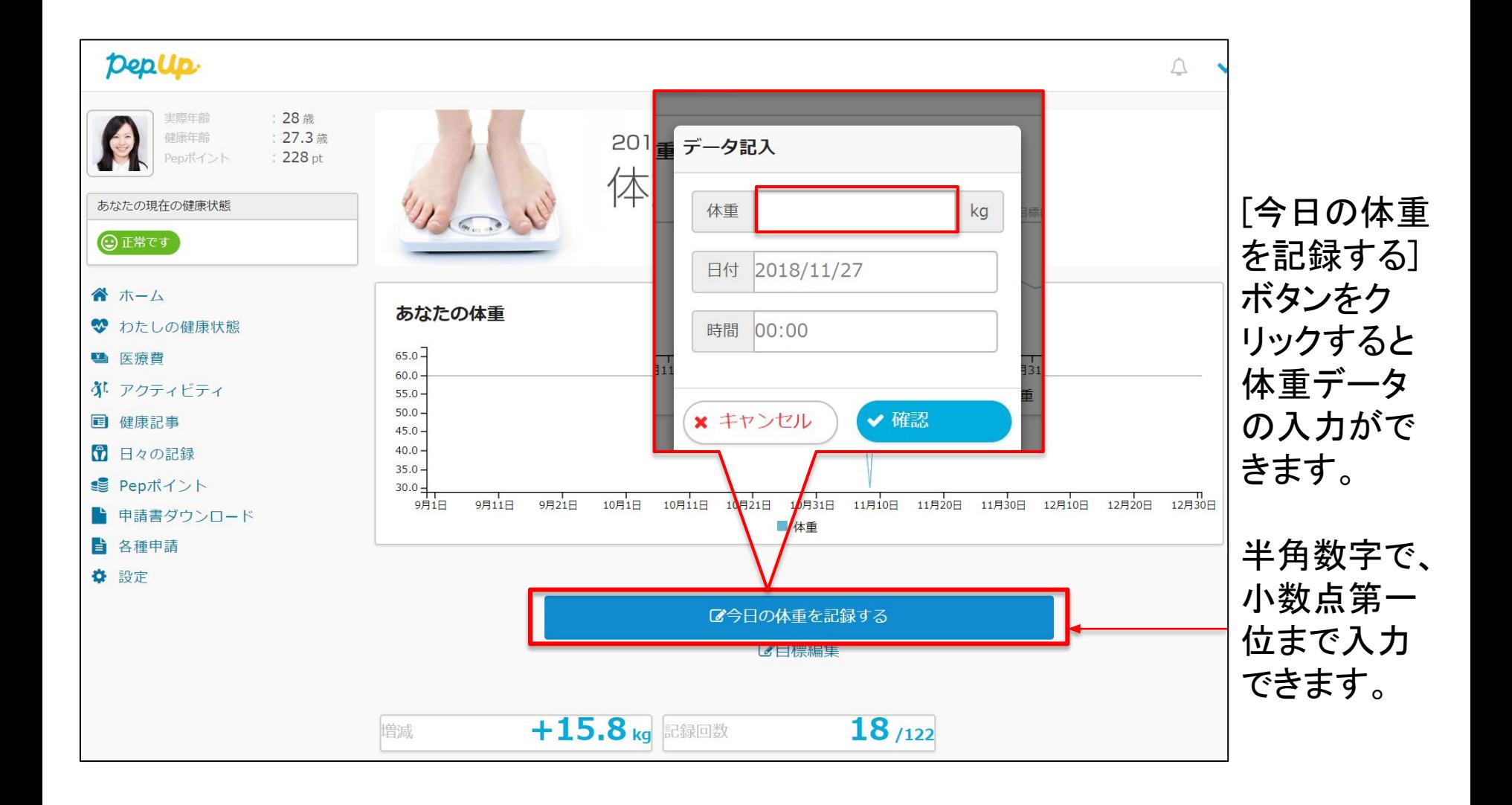

## 体重測定チャレンジ 画面説明

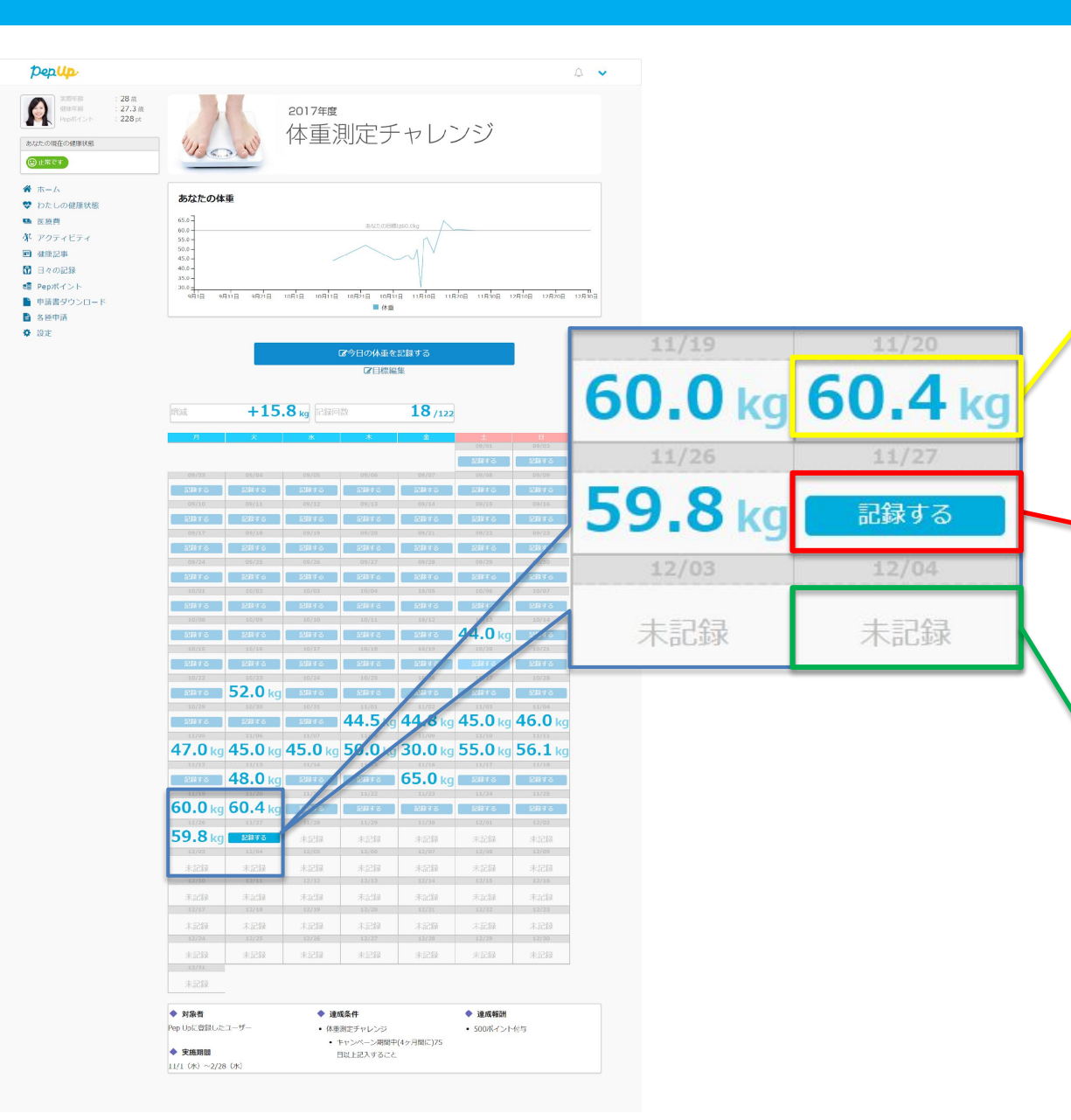

既に体重が記入してあ る場合は、入力した値 が表示されます。

当日は「記録する」の 表記となります。 クリックすると体重が 入力できます。

翌日以降は「未記録」 と表記され体重の入力 はできません